# ArcGIS Pro [中的制图创建内容](http://learn.arcgis.com/zh-cn/projects)

# 安排地图项目以供打印

在[上一课程中](http://learn.arcgis.com/zh-cn/projects/cartographic-creations-in-arcgis-pro/lessons/create-supplementary-charts-and-maps.htm),您创建了一些辅助材料以包含在已完成的地图中。在本课程中,您将在打印布局中安排您的地图和 地图元素,该打印布局可用于创建已完成的打印地图。创建地图过程的每个步骤都强调了清晰度和可读性,并且最 终打印布局也不例外。除了以允许简单使用数据的方式来安排地图元素外,还将添加解释一些战争关键轰炸行动的 文本注记。您的最终地图显示效果将非常出色,甚至对于不太了解越南战争的人也非常有意义。

## 创建打印布局并添加地图框

首先,您需要选择打印布局。打印布局是一个模板,该模板可以确保对地图内容的大小进行调整以在一张纸上正确 打印。根据页面大小和方向,可以从多个模板中进行选择。由于越南的形状,您的数据大部分是垂直的,因此将使 用纵向页面方向。您需要选择更大的页面大小以更详细地显示您的地图,并为图表和注记留出空间。您可以尝试使 用各种页面大小,以找到更适合您的数据或打印机的页面大小。

- 1. 如有必要, 在 ArcGIS Pro 中打开 Vietnam War Bombing Missions 工程。
- 2. 单击功能区上的**插入**选项卡。在**工程**组中, 单击**新建布局**。在 ANSI 纵向下, 选择 Tabloid (11 x 17 英寸或 279 x 432 毫米)。

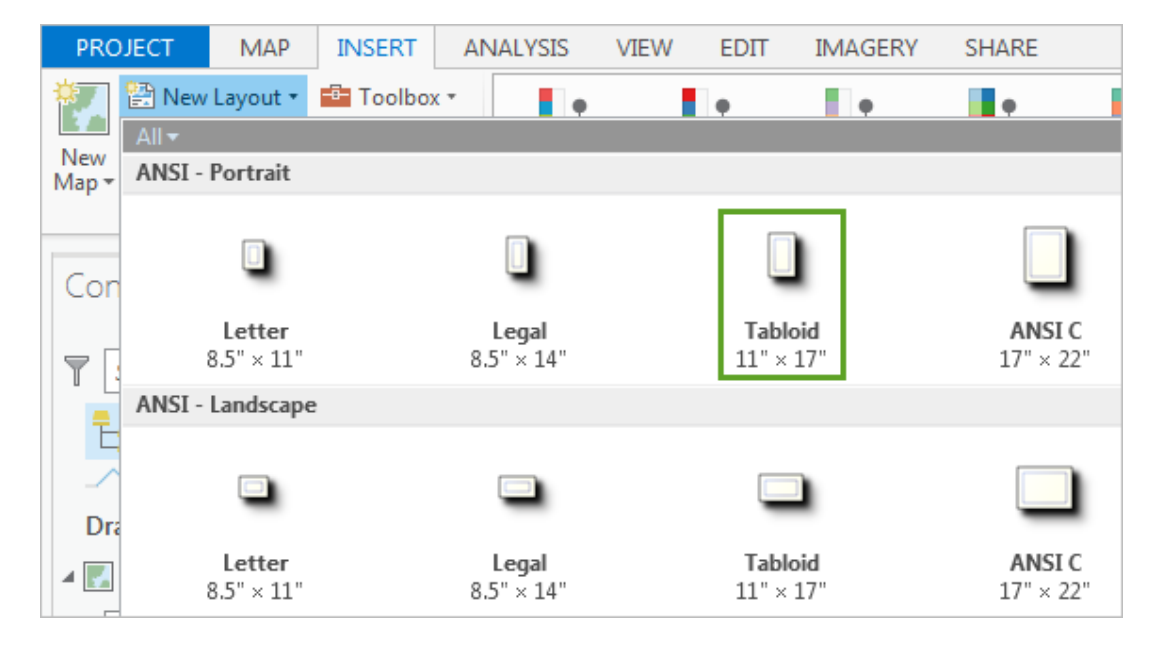

将创建新布局,并在地图查看器中显示新布局。继续操作之前,您需要更改布局的颜色模型以更加适合打 印。与大部分计算机程序一样,ArcGIS Pro 具有默认 RGB(红、绿、蓝)颜色模型,该模型以类似光谱的方 式对颜色进行组合。由于计算机监视器使用光线来创建颜色,则在屏幕上显示颜色时,此颜色模型很有意 义。但是,打印文档使用墨水来创建颜色,而非光线。CMYK(青、品红、黄、黑)颜色模型以类似墨水组 合颜色的方式来组合颜色,因此更适用于打印文档。

3. 在内容窗格中, 双击布局的名称以打开布局属性窗口。在常规选项卡中, 将颜色模型更改为 CMYK。

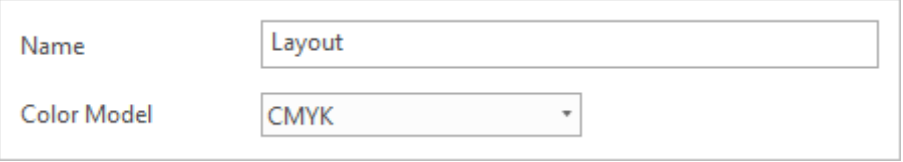

#### 4. 单击确定。

现在,您的布局是空的。接下来,您需要添加包含 Bombing Missions 地图的地图框。

5. 在功能区插入选项卡的地图框组中,单击地图框按钮的下半部分,并选择 Bombing Missions 地图。

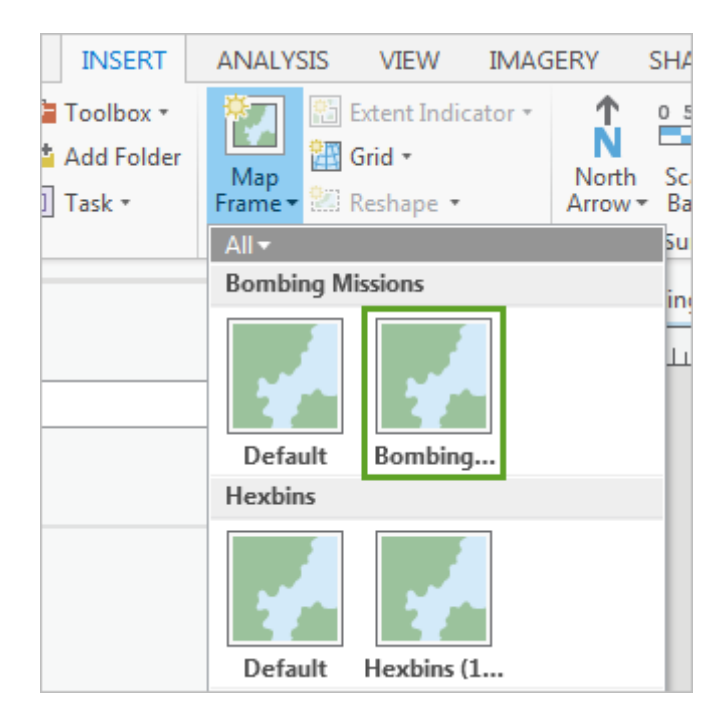

随即将地图框添加到布局,其中地图范围与地图大致相同。

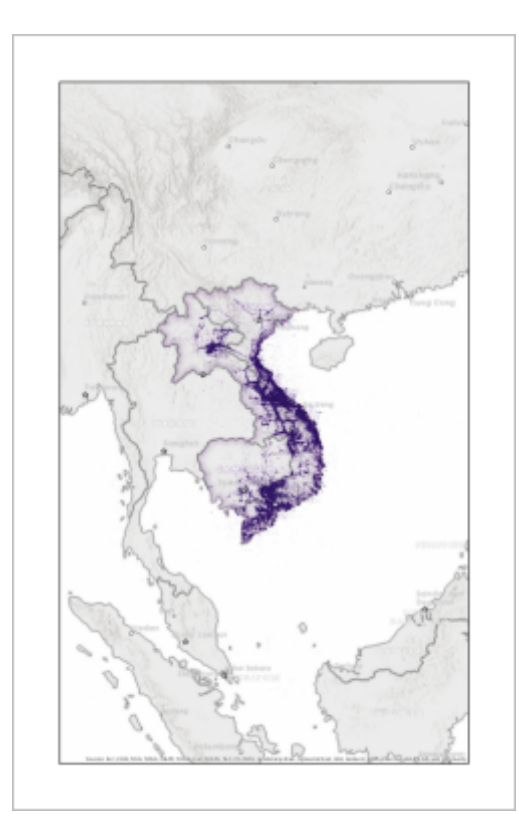

地图符号(例如点标记和标注)在布局视图中看起来比地图中小。布局视图根据真实尺寸来绘制符号, 而显示则根据像素和 DPI 来绘制符号。

默认情况下,地图框周围具有白色边框。如果需要显示更多地图,而非提供边框,则需要增大地图框的大小 以与布局相匹配。

- 6. 在内容窗格中, 单击 Bombing Missions Map Frame 将其选中。单击功能区上的格式选项卡。
- 7. 在大小和位置组中, 将宽度更改为 11 in 并将高度更改为 17 in (或者公制单位 279 mm 和 432 mm)。

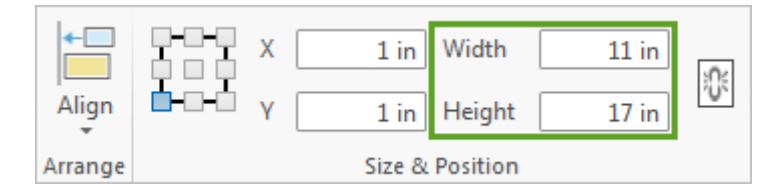

地图框将调整大小,但未在布局视图中居中显示。

8. 在**排列**组中, 单击对齐并选择**页面对齐**。再次单击对齐, 然后选择居中对齐。然后, 再次单击对齐并选择居 中对齐。

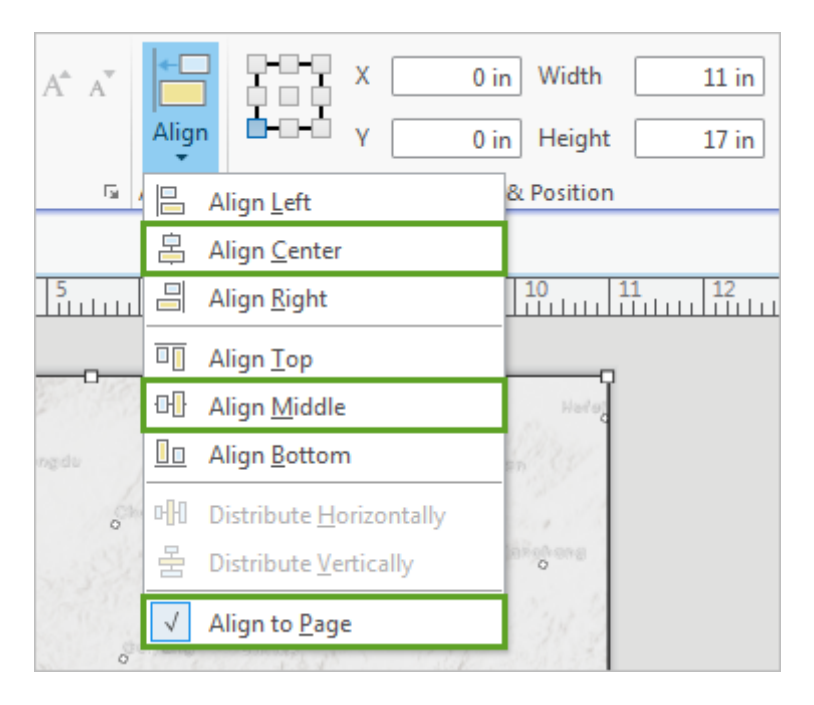

接下来,您需要移除地图框的黑色边框。

9. 在当前选择组中, 选择边框。

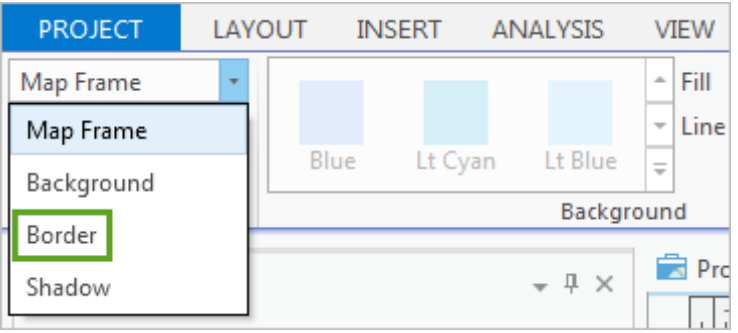

现在,所选布局元素为地图框边框,可启用用于编辑其外观的选项。

10. 在边框组中, 将宽度更改为 0 pt。

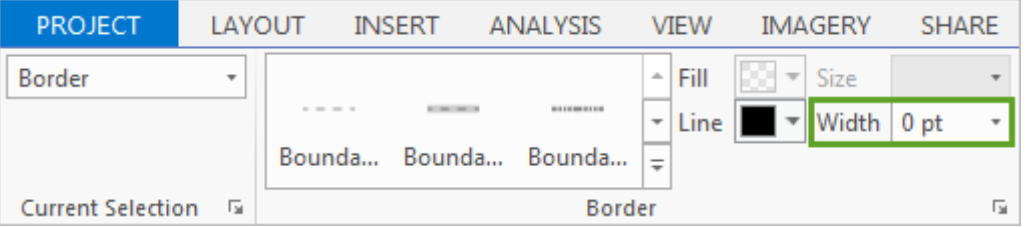

随即移除地图框周围的边框(如果地图框周围仍然显示黑色边框,唯一原因是目前选择了地图框)。开始添 加插图、图表和其他布局元素前,需要调整轰炸任务地图的大小。您希望地图的关注区域填充大部分布局, 但是还希望为其他元素保留一些空白空间。

#### 注:

对于本课程,您将使用用于显示地图的比例。请随意尝试自己的比例和地图布局组织。

11. 在地图查看器下,将比例更改为 1:6,000,000。

地图随即更改为提供的比例,但是不同于在布局中准确居中。必须激活地图,才能对其进行平移(否则,只 能平移地图框,而非地图框内的地图)。

12. 单击功能区上的布局选项卡。在地图组中, 单击激活。

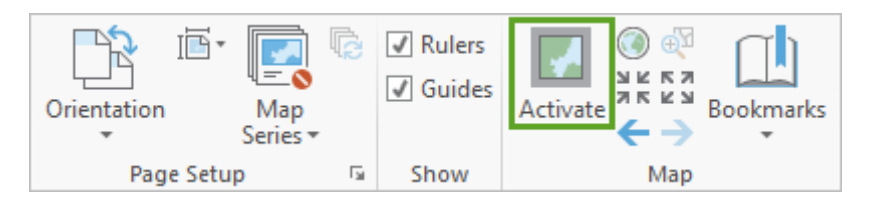

#### 13. 平移地图, 直到其在布局中大致居中显示。

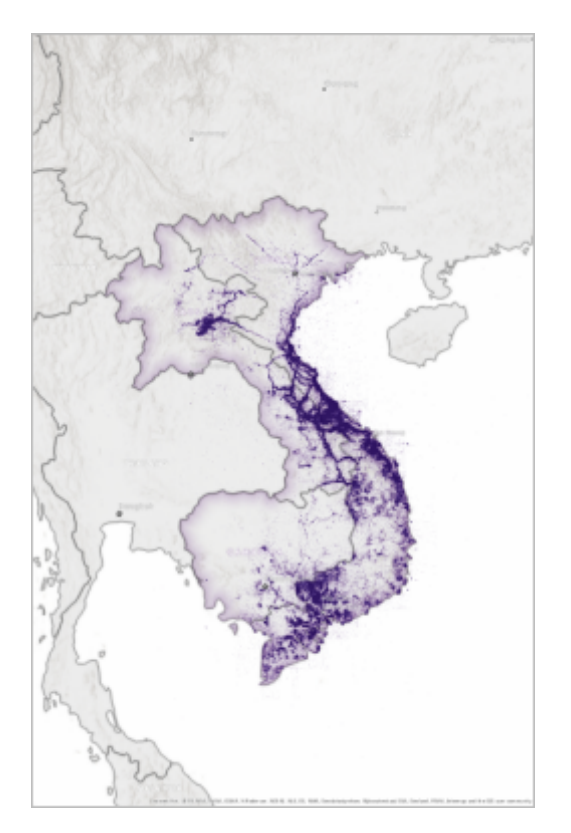

14. 如果对布局中的地图位置满意,请单击布局选项卡。在地图组中,单击关闭激活。

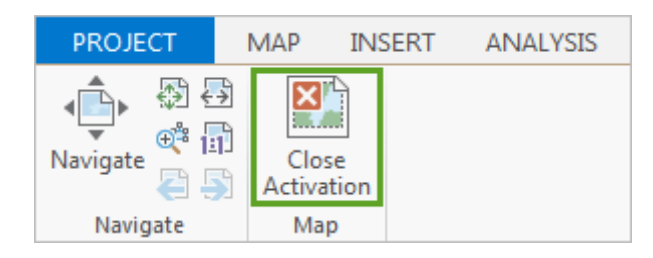

## 添加图表

地图的比例和布局中地图的位置可以为其他布局元素提供一些空间。虽然您最终将添加标题和解释注记,但是最好 先添加最大和大小最固定的布局元素:例如时间序列图表。由于时间序列图表是主地图的补充,最好将其置于可视 等级中主地图的下方。您已将时间序列图表另存为图像文件,因此,可以作为图片来添加时间序列图表。

1. 如果轰炸任务地图框在内容窗格中仍然处于选中状态,请单击插入选项卡。在图形组中,单击图片。

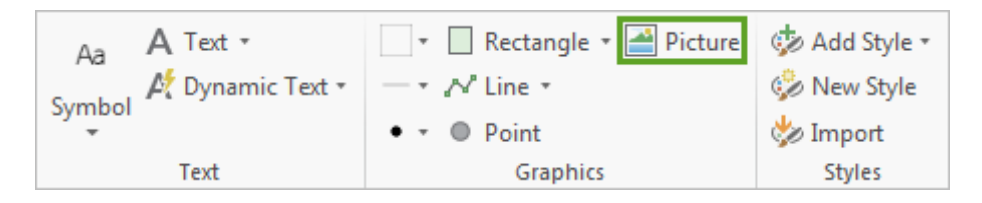

光标将变为十字光标。要向地图添加图片,必须先绘制一个矩形来表示图片的大小。由于您已将图表另存为 SVG 文件,可以在添加图表后对其大小进行调整,而不会影响图像质量,因此您无需担心为其绘制一个精确 匹配的矩形。

2. 在地图上越南和柬埔寨下方的空白区域中,绘制一个长矩形,该矩形大约可覆盖布局宽度的 80%。

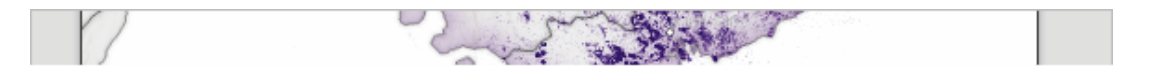

完成绘制后,随即打开插入图片窗口。

3. 浏览至保存 Missions\_Chart.svg 文件的位置 (如果不记得文件的保存位置, 可以在搜索框中进行搜索)。选 择文件,然后单击打开。

图表已添加到布局中。图表上的文本在地图查看器中可能太小而不易阅读,但是在实际打印地图时将会大很 多。

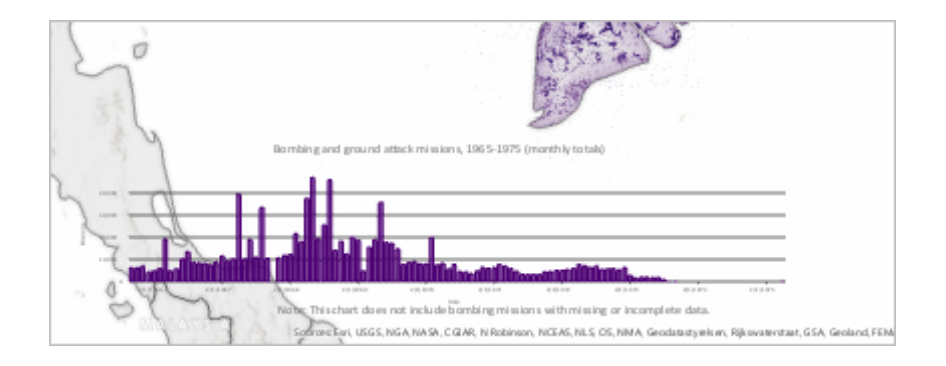

虽然图表具有通用标题,还会将其添加到内容窗格中。

- 4. 在内容窗格中, 双击图片项目以打开设置图片格式窗格。将图片的名称更改为轰炸任务图表。
- 5. 关闭设置图片格式窗格。
- 6. 如有必要, 可以在布局上重新安排图表的位置。

#### 提示:

如果图表需要更多空间,还可以激活地图并重新定位地图。如果希望调整图表的大小,可以通过单击图 表将其选中,然后拖动图表的控点来完成该操作。还可以使用已在地图框上使用的**对齐**工具来设置图表 的位置。

### 添加插图

接下来,您将添加插图。由于插图是地图,您需要添加指向六边形条柱地图的新地图框。您还将添加图例和标题, 以便用户理解其用途和符号系统。有效图例应该仅包含用于展示地图内容背景环境的足够信息。其他内容无关紧要 并且可能产生干扰。

1. 在插入选项卡的地图框组中, 单击地图框按钮的下半部分, 然后选择 Hexbins 地图。

新地图框已添加到布局(您可以从视觉上或者通过读取**内容**窗格中地图框的名称来确认地图框中显示的地图 是否正确)。

2. 将新地图框拖动到地图右下角的空白区域(无需担心新地图框的空白部分是否超出布局范围)。保留插图上 方和下方的空白区域以用于其标题和图例。

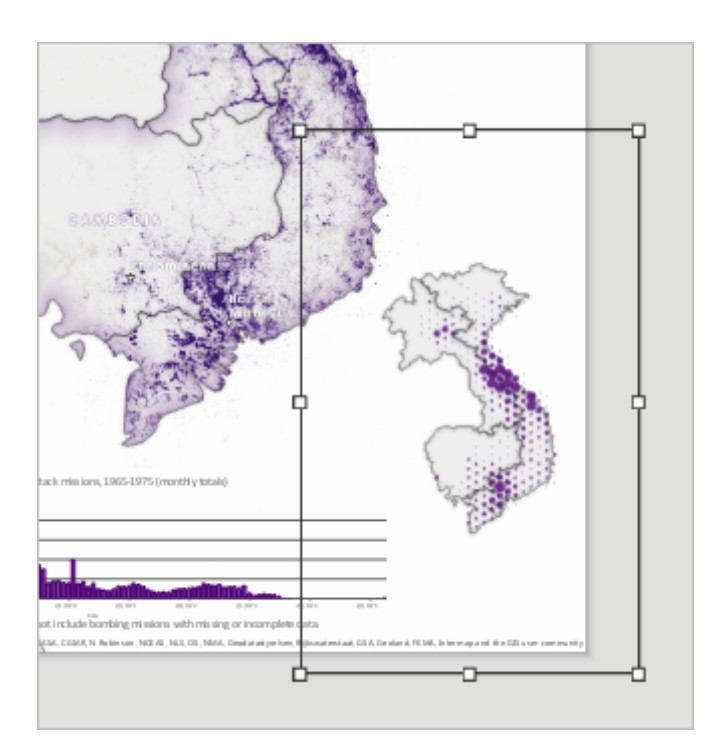

3. 如有必要, 可以调整新地图框的大小, 或者重新安排原始地图的位置, 以确保所有元素完美拟合。 注:

如果调整插图框的大小, 则还需要调整 Hexbins 地图中六边形符号的大小。

默认情况下,插图框同样具有边框。

- 4. 确认已选择插图框,然后单击格式选项卡。将当前选择更改为边框,然后将宽度减小为 0 pt。 您需要向插图添加标题,以便用户了解其显示内容。
- 5. 单击插入选项卡。在文本组中,单击文本并选择矩形。

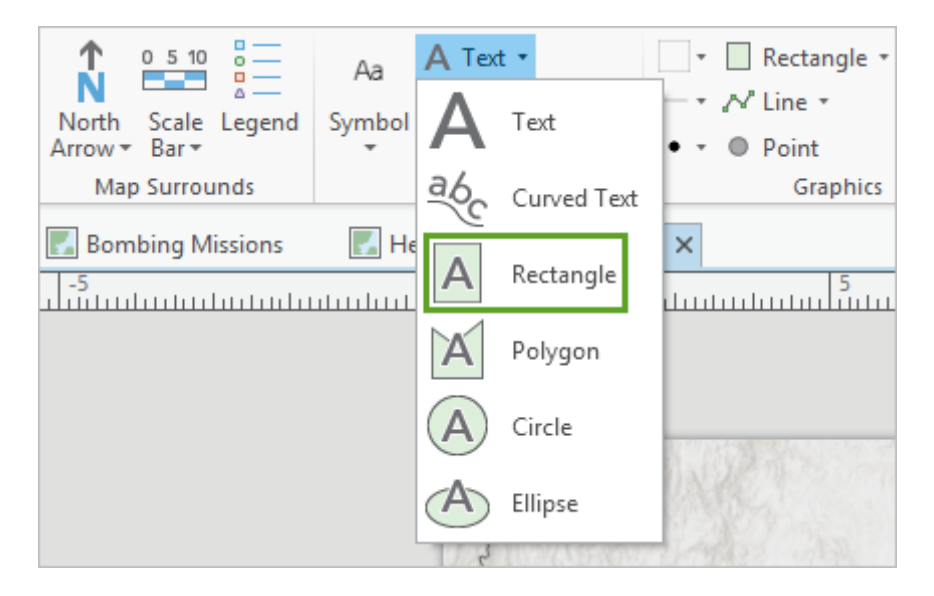

与您添加时间序列图表作为图片时类似,您需要在布局上为标题文本绘制矩形。稍后您可以调整矩形的大 小,因此无需完美绘制此矩形。

6. 在插图上方绘制矩形。

7. 在文本矩形中,删除占位符文本,然后输入一般任务分配。单击矩形外部任意位置即可保存文本。

文本较小,并且使用通用字体。可以将其字体更改为标注使用的相同字体 (Century Gothic),并更改其他一些 格式化选项。创建文本矩形后,随即打开了**设置段落格式**窗格。此窗格提供多个参数用于设置文本格式。

8. 在选项选项卡中,展开"常规"。将名称更改为插图标题文本。

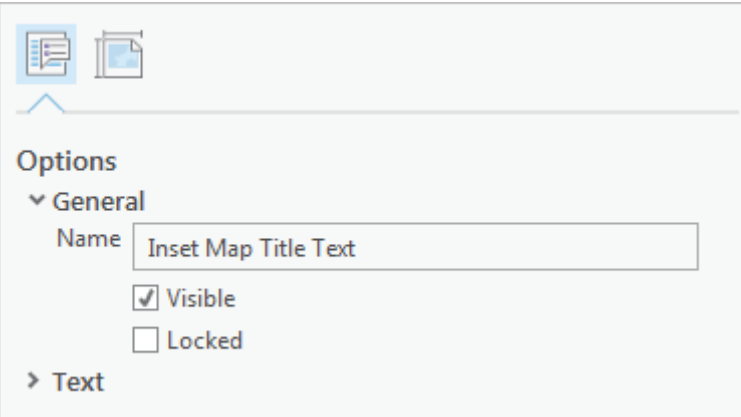

9. 在设置段落格式窗格顶部附近,单击文本符号。在常规选项卡中,展开外观并更改以下参数:

- 字体名称:Century Gothic
- 字体样式:黑体
- o 大小: 13 pt
- 颜色:灰色 70%
- 轮廓颜色:无颜色

注:

如果在更改参数后单击设置段落格式窗格外部,系统将提示您应用更改。如果出现提示,请选择是。

10. 折叠外观,然后展开位置。对于水平对齐,请选择居中按钮。

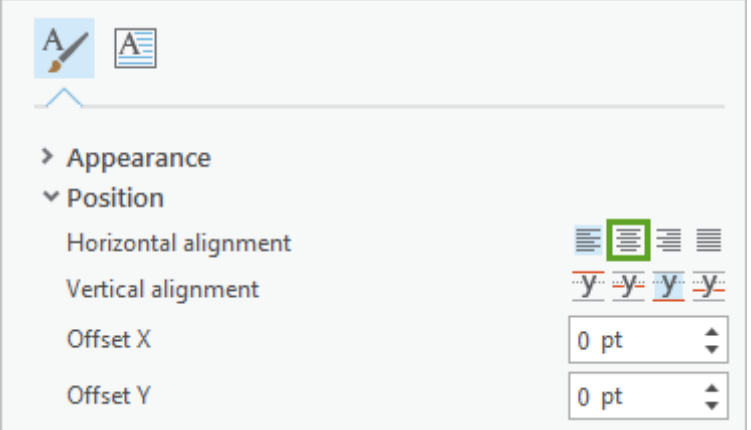

最后,您将调整字符间距,与标注的处理方式相同。

11. 在设置段落格式窗格中,单击格式化选项卡。展开格式化,然后将字符间距更改为 5%。 12. 单击应用。移动文本矩形并调整其大小, 以使文本位于插图正上方。

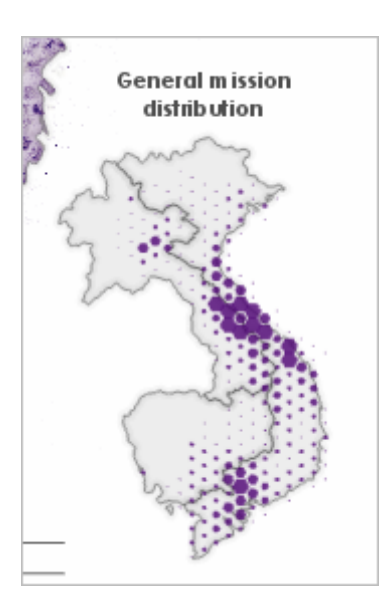

接下来,您将添加图例。

13. 在插入选项卡的地图整饰要素组中,单击图例。

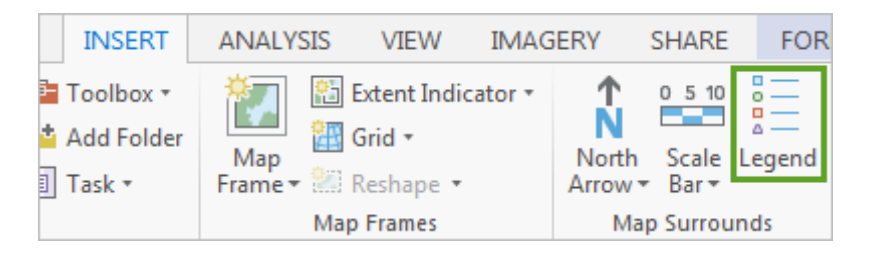

14. 在插图下方绘制一个矩形以包含图例。

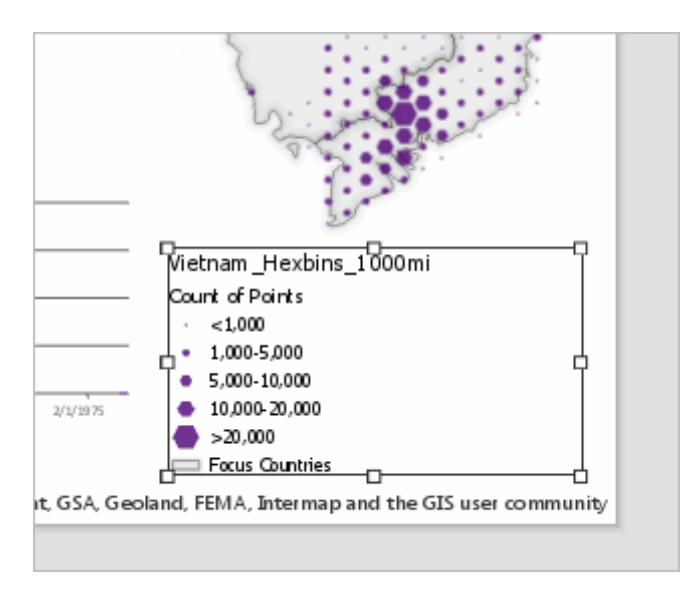

图例包含重点国家的项目(并不真正需要)。图例标题和子标题也不需要,因为插图标题已指示符号的显示 内容。创建图例后,随即将其添加到内容窗格中。此外,随即打开了设置图例格式窗格。

15. 在内容窗格中,展开图例。取消选中重点国家。

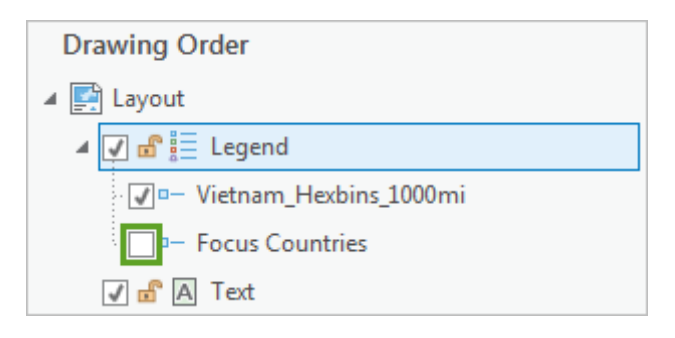

国家符号不再显示在图例中。

16. 在内容窗格, 单击 Vietnam\_Hexbins\_1000mi。

随即打开设置图例项格式窗格。

17. 对于显示, 取消选中除标注(或图层名称)外的所有选项。

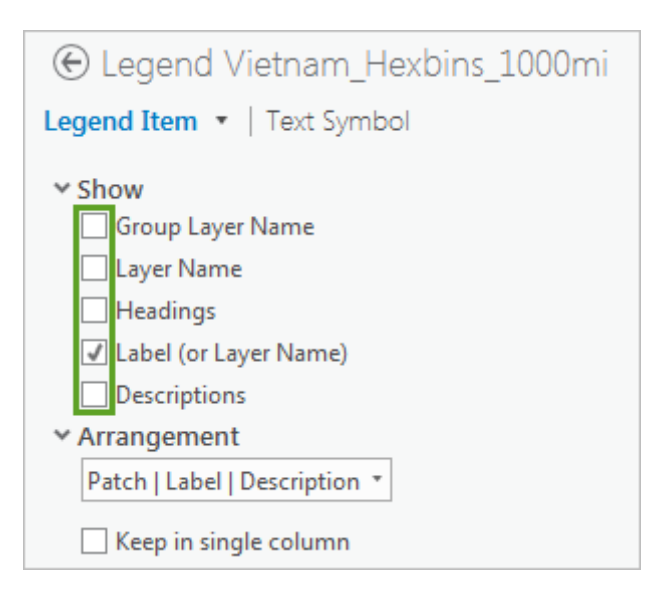

将移除图例中显示每个六边形表示多少任务的所有文本,标注除外。最后,您需要更改图层文本的外观,以 与布局中其他文本相匹配。

18. 在设置图例项格式窗格中,单击图例项旁的箭头,然后选择标注。

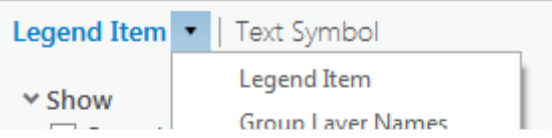

用于修改标注文本的选项变为可用。

- 19. 更改以下文本参数(如果不记得每个参数的位置,请参阅步骤 8 至步骤 10):
	- 字体名称:Century Gothic
- o 大小: 10 pt
- 颜色:灰色 70%
- 轮廓颜色:无颜色
- o 字符间距: 5%

20. 单击应用。调整图例的大小和位置, 以使其在插图下方居中显示。

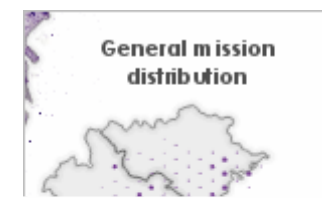

您的插图已完成。

### 添加标题和子标题

接下来,您将向地图添加标题和子标题。此文本将显示在地图上方,并且将提供理解地图显示内容所需的最重要信 息。您将使用文本矩形来添加标题和子标题,与创建插图标题的方式类似。

1. 在插入选项卡的文本组中,单击文本并选择矩形(可能已选择矩形)。

2. 绘制跨地图上部分的长矩形。

#### 提示:

绘制矩形时,可能会出现虚拟以指导您进行操作。可以使用这些线以使绘图居中显示。

3. 在矩形中,删除占位符文本,然后输入越南战争的轰炸任务。单击矩形外部即可保存文本。

文本较小,并且使用通用字体。您需要增大文本并使其引人注目。

4. 在设置段落格式窗格中, 将名称更改为标题文本。

5. 在窗格顶部附近,单击文本符号。

注:

如果设置段落格式窗格未打开,可以重新打开该窗格。在内容窗格中,右键单击要设置其格式的项目, 然后选择属性。

6. 更改以下文本参数:

字体名称:Century Gothic

- 字体样式: 黑体
- o 大小: 37 pt
- 颜色:灰色 80%
- 轮廓颜色:无颜色
- 水平对齐:居中
- o 字符间距: 4%
- 7. 单击**应用**。调整文本矩形的大小并对其进行移动, 使其在布局顶部居中显示 ( 可以使用测量向导或**对齐**按钮 使其精确居中)。

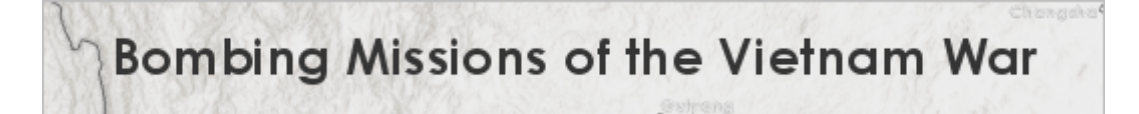

您将重复多个相同步骤来添加子标题。

8. 在标题下方创建另一个文本矩形。为矩形提供以下文本:

1965 至 1975 年间,美国及其同盟国在越南、老挝和柬埔寨投放了数百万枚炸弹。根据数字化任务报告创建 的此地图显示了具有可用地理数据的记录轰炸架次。这是历史上规模最大的其中一次空中轰炸的可视记录。

- 9. 在设置段落格式窗格中,将文本矩形的名称更改为子标题文本。
- 10. 更改以下文本参数:
	- 字体名称:Century Gothic
	- 字体样式:黑体
	- o 大小: 16 pt
	- 颜色:灰色 70%
	- 轮廓颜色:无颜色
	- **字符间距: 4%**
- 11. 单击**应用**、调整文本矩形的大小并对其讲行移动,使其在布局中精确居中。

### 添加文本注记

虽然标题和子标题可以提供良好的地图简介,您还需要以文本注记的形式添加详细信息。您将使用这些注记来描述 战争期间发生的四起特定轰炸行动,将帮助说明数据中的空间模式并提供更多的历史信息。您不希望注记在视觉上 对数据造成干扰,因此需要将其放置在布局外围,并使用牵引线将每个注记链接到相关地图区域。

1. 在布局的中间偏左部分,即老挝西南方位,创建一个小的文本矩形。

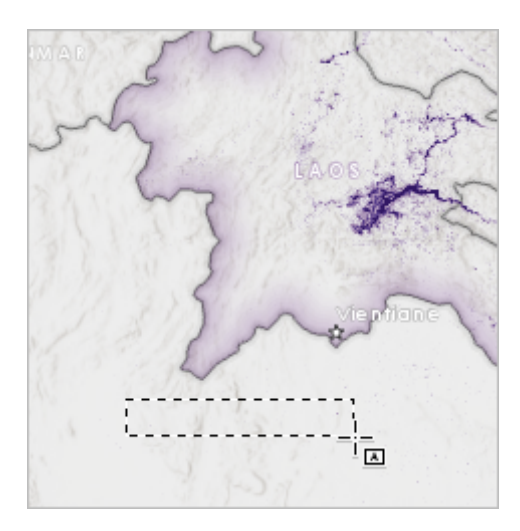

此文本矩形将包含注记的标题,该注记将提供标题以及在老挝中北部发生的轰炸行动的年份。

2. 将占位符文本替换为横滚 (Barrel Roll) 行动 (1964-1973)。在行动和行动年份之间添加换行符,以便其显示为 单独的两行。

注:

本课程中提供的注记和文本不是必需的。您可以创建自己的注记,以突出显示您感兴趣的越南战争内 容。

您已对所有文本对象进行重命名以使其在**内容**窗格中显示为不同的名称,而对注记文本进行重命名尤其重 要,因为您将添加 8 个注记文本:4 个标题和 4 个描述。

3. 在设置段落格式窗格中, 将文本对象的名称更改为横滚行动: 标题。

- 4. 将以下更改应用到文本符号参数:
	- 字体名称:Century Gothic
	- 字体样式:黑体
	- o 大小: 10 pt
	- 颜色:灰色 80%
	- 轮廓颜色:无颜色
- 5. 如有必要, 可以移动文本矩形并调整其大小。

接下来,您将添加轰炸行动的描述。

6. 在您已创建的注记标题下方绘制一个较大的文本矩形。将占位符文本替换为以下描述:

在越南战争期间,仅对老挝就投放了超过 200 万吨炸弹。许多炸弹落在石缸平原上,其地形在考古学上非常 重要,是共产主义叛乱组织巴特寮的基地。按人口计算,老挝是世界上遭受轰炸最严重的国家。许多炸弹尚 未引爆。每年,未引爆的炸弹仍在造成老挝平民伤残或死亡。

来源:http://apjjf.org/-Russell-Ciochon/3171/article.html

- 7. 将文本对象的名称更改为横滚行动:描述。将以下更改应用到文本符号参数:
	- 字体名称:Century Gothic
	- 字体样式:Regular
	- o 大小: 8.5 pt
	- 颜色:灰色 80%
- 轮廓颜色:无颜色
- 8. 如有必要,可以移动文本矩形并调整其大小。

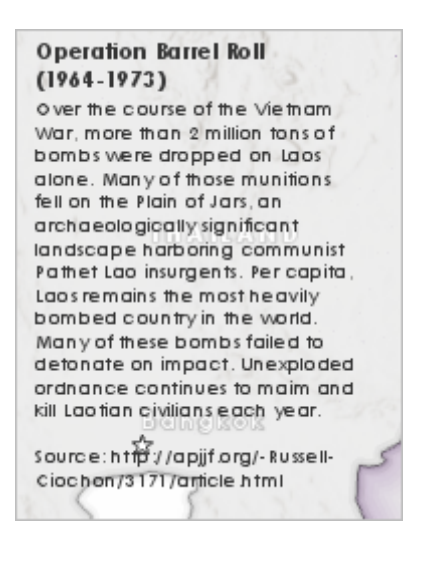

您希望在视觉上将注记连接到轰炸任务的位置,这是老挝中部轰炸最密集的位置。您将创建简单线来连接文 本及其描述的位置。

9. 在插入选项卡的图形组中, 单击线(确保选择直线样式)。

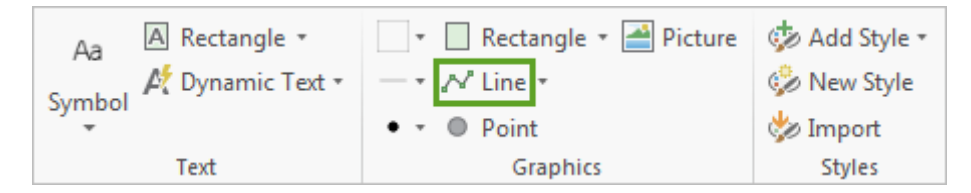

10. 在注记标题正上方单击一次布局以放置第一个线顶点。然后, 双击老挝中北部遭到严重轰炸区域以放置第二 个顶点并结束线。

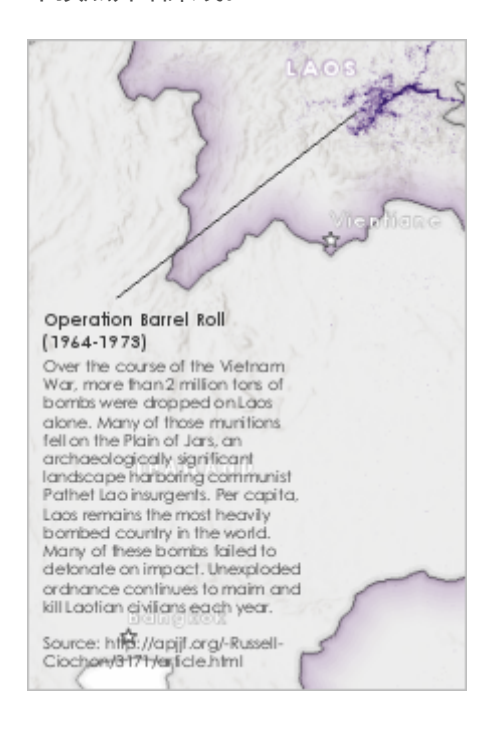

您将更改线的名称以使其与将来创建的其他线不同,并更改线的颜色以更好地匹配地图颜色方案。

- 11. 确认在布局上选择该线。在**设置线符号格式**窗格中, 将名称更改为横滚行动: 线。
- 12. 在窗格顶部附近,单击符号。然后,单击属性。在图层选项卡的外观下,将颜色更改为灰色 80%。

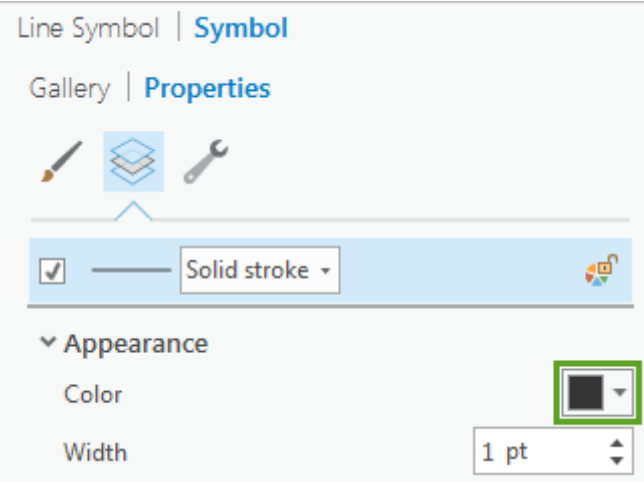

虽然此颜色仅比默认黑色稍浅,但其在地图中仍然相当突出。

13. 单击应用。

完成第一个注记后,其他将相对容易。无需创建新的文本矩形和线,只需复制和粘贴现在布局元素,在布局 上重新安排这些元素并更改文本即可。通过这种方式,您无需重复设置相同的参数。要更加容易地复制和粘 贴图层,并确保布局元素组织在内容窗格中,您需要为三个元素创建一个组。

14. 在内容窗格中,按住 Ctrl 并单击三个"横滚行动"布局元素 (线、描述和标题)。右键单击选择内容,然后选 择组。。

![](_page_14_Picture_5.jpeg)

- 15. 展开新组,然后将其重命名为 Operation Barrel Roll。
- 16. 右键单击该组并选择复制。然后, 右键单击布局的名称并选择粘贴。

新组随即添加到布局和内容窗格中。在布局上,新组完全覆盖旧组,因此无法对其进行区分。

17. 重命名组(及其构成图层)滚雷行动。

#### 提示:

在内容窗格中重命名图层的快捷方式是单击一次图层将其选中,然后再次单击图层对其进行编辑(确保 两次单击之间至少间隔 1 秒或 2 秒)。

18. 单击图层名称以选择组的所有元素。将组元素拖动到布局右上角子标题下方。

![](_page_15_Picture_0.jpeg)

- 19. 在内容窗格中,右键单击滚雷行动:标题,然后选择编辑文本。将文本更改为滚雷行动 (1965-1968), 并在 行动名称和行动年份之间添加换行符。
- 20. 将描述更改为以下文本:

滚雷行动,美国针对北越发起的轰炸行动,旨在"说服北越退出战争,如果失败,则吸引其参与谈判进行和 解,以解决东南亚的问题。"但是,行动"显然无法说服或吸引北越。"

来源: Drew, Col. Dennis M. "Rolling Thunder 1965: Anatomy of a Failure." http://www.au.af.mil/au/awc/awcgate/readings/drew2.htm

21. 如有必要,可以调整文本对象的大小, 以使所有文本可见。

最后,您将调整线并移动文本框,以使其连接到轰炸行动的位置。

22. 选择线。拖动控点并移动对象,以连接注记标题和老挝中北部炸弹密集区域以东的越南沿海区域。

![](_page_15_Picture_8.jpeg)

注:

所有注记没有完全正确的位置。可以根据您的需要来调整注记位置。

23. 使用以下文本和位置按照相同的步骤创建第三个注记:

标题:钢虎行动 (1965-1968)

描述:钢虎行动的目标是胡志明小道,这是北越到南越的主要补给线。胡志明小道蜿蜒穿过老挝和柬埔寨附 近的崎岖地带,北越军队可借此秘密运送人员和物资。虽然通过密集轰炸试图摧毁这条补给线,但是直到战 争结束这条线几乎从未间断。

来源:https://www.britannica.com/topic/Ho-Chi-Minh-Trail

位置:老挝南部和越南中部之间,岘港正北方向的轰炸线细长网络。

![](_page_16_Picture_3.jpeg)

24. 使用以下文本和位置按照相同的步骤创建第四个注记:

标题:Operation Menu (1969-1970)

描述:1969 年春天,美国开始在柬埔寨东部开始秘密轰炸行动,未通知美国民众或国会。一年后,政府告密 者揭露了此次行动,行动意外终止。

来源: http://www.history.com/this-day-in-history/u-s-bombs-cambodia-for-the-first-time

位置:柬埔寨首都金边周围分布的轰炸任务。

![](_page_16_Picture_9.jpeg)

# 打印地图

布局已基本完成。现在,您将对布局进行最后处理,然后即可进行打印。

1. 如有必要,可以调整任何地图元素, 直至完美。

![](_page_17_Figure_0.jpeg)

2. 单击功能区上的共享选项卡。在打印组中, 单击布局。

![](_page_17_Picture_2.jpeg)

随即打开打印窗口。

- 3. 确认打印机和打印设置 (可能需要将纸张大小更改为 11 x 17 英寸或 279 x 432 毫米, 具体取决于您的打印 机)。
- 4. 单击打印。
- 5. 完成地图打印后, 保存工程。

您已创建美观的已完成打印地图,即使对于不太了解越南战争的用户,该地图也易于阅读。要进行布局,您从 CSV 文件添加了轰炸任务图层并对其进行了符号化。还从 Living Atlas 添加了参考信息,并对其进行了相应标注。然 后,您创建了时间序列图表和六边形条柱插图,以提供有关数据的详细信息。最后,您在打印布局中按照视觉清晰 度和美学的顺序对所有元素进行了重新排列。与您的朋友或合作者共享您的打印地图,或者直接将其挂在墙上! 要 创建其他地图,请尝试 Learn ArcGIS [课程库中](http://learn.arcgis.com/en/gallery/)的其他一些课程。